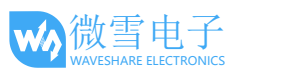

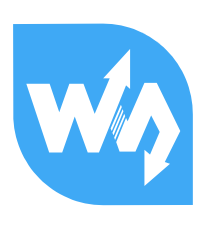

# 4.3inch e-Paper 用户手册

# <span id="page-0-0"></span>概述

4.3inch e-Paper 是微雪电子开发的一款串口电子墨水屏模块。本模块屏蔽了电子墨水屏底层复杂 的细节,通过串口就可以完成显示功能,包括几何图形绘制、文字、图片显示。最大限度释放你 的创造力。

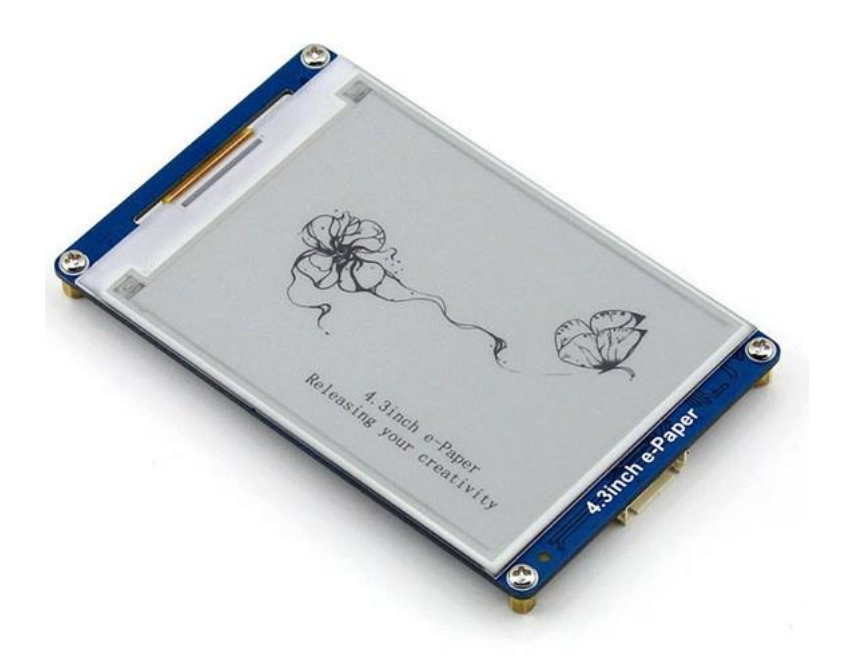

4.3 inch e-Paper 具有以下特点:

- 内置字库,支持 32、48、64 点阵 GBK 中文字库;32、48、64 点阵英文字库
- 内置 128MB NandFlash, 字库和图片数据既可以放在外部 TF 卡, 也可通过串口命令保存到 内部 NandFlash
- 4阶灰度显示, 分辨率高达 800x600
- 可自定义串口波特率,系统上电后默认 115200
- **●** 系统供电电压 3.3V 至 5.5V, 逻辑电平兼容
- 低功耗, 当供电电压为 5V 时, 系统睡眠后电流小于 5mA
- 配套上位机软件,直接使用电脑就可以完成显示

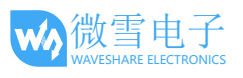

 $\overline{2}$ 

<span id="page-1-0"></span>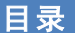

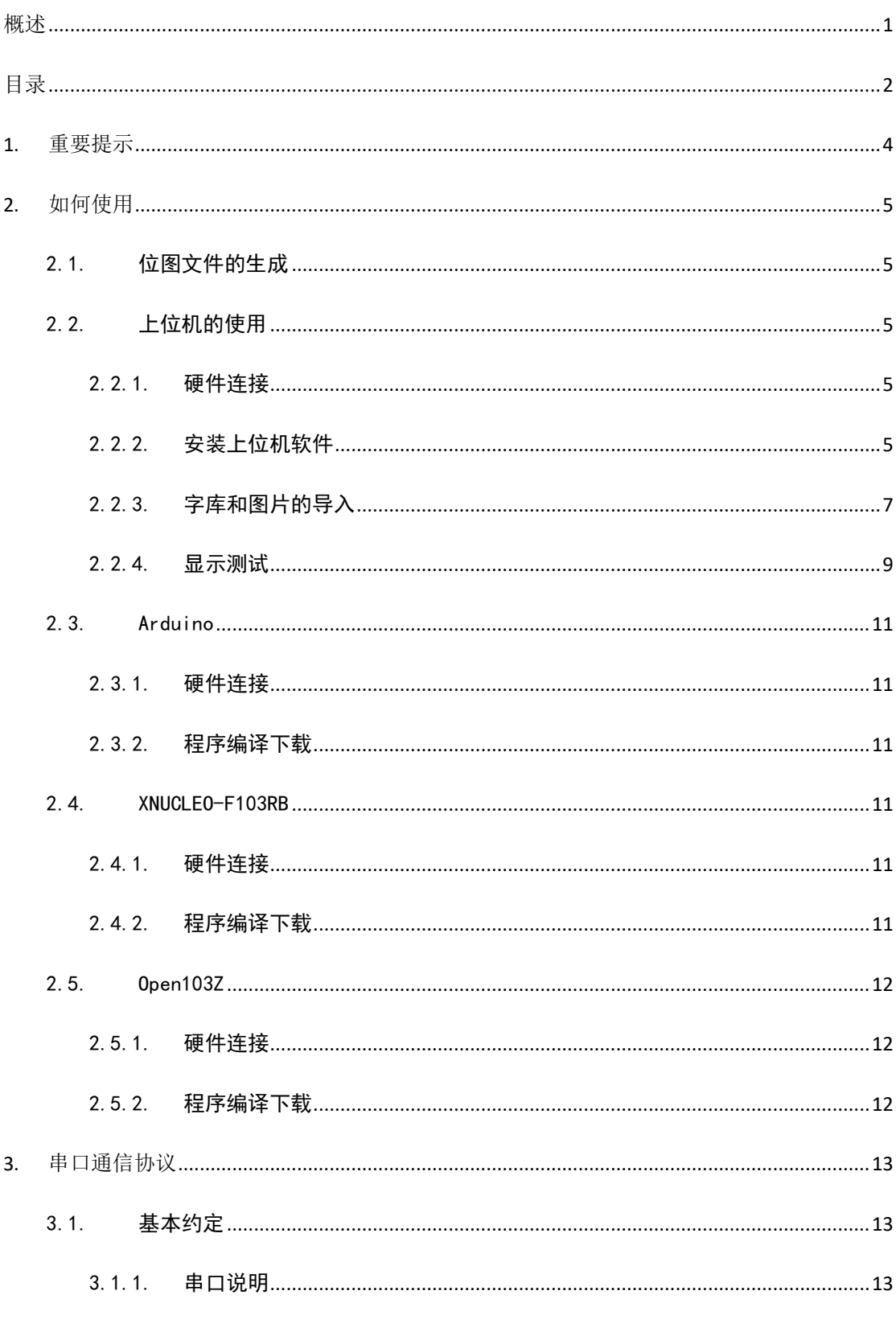

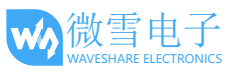

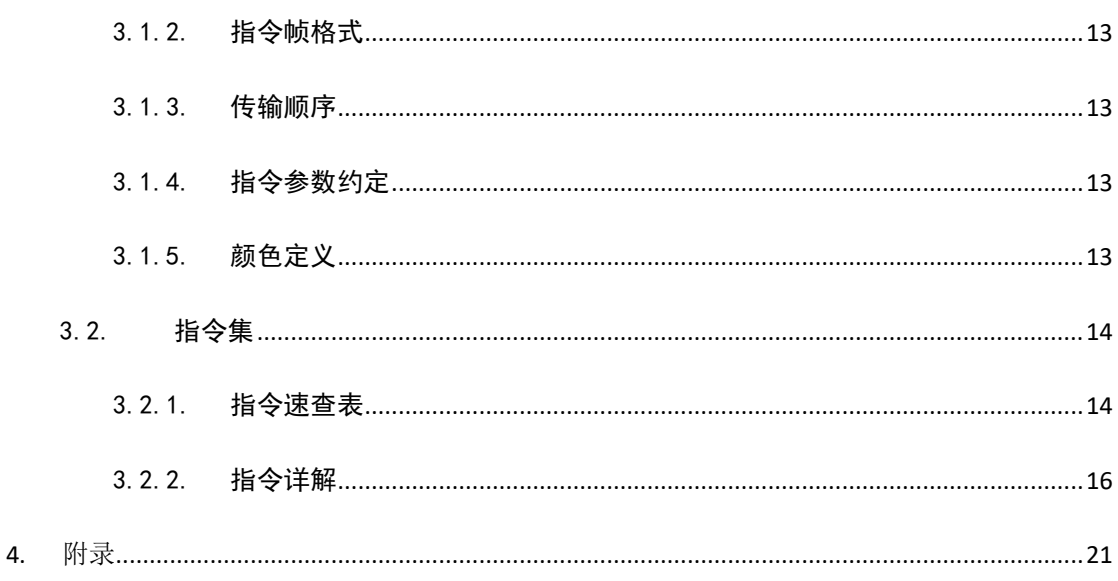

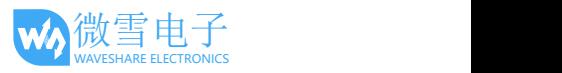

# <span id="page-3-0"></span>1. 重要提示

#### 系统上电

系统上电后,会执行一次刷屏操作,将屏幕刷新为白色;如果没有外部 TF 卡,状态指示灯会闪 烁 3 次并进入常亮; 如果有外部 TF 卡, 状态指示灯直接进入常亮。

## ● 存储

系统上电后默认从内部 NandFlash 读取字库和图片信息。

当使用外部 TF 卡时, 必须格式化为 FAT32 文件系统, 并且预先存入微雪提供的字库和要显示的 图片文件;

当使用内部 NandFlash 时, 先要将字库和图片文件导入, 具体方法参考下文 2.2 节。

#### 状态指示

正常工作时指示灯常亮,将系统设置为睡眠状态时,指示灯灭。此时需要外部单片机向 WAKE\_UP 引脚产生一个上升脉冲唤醒系统,唤醒后指示灯常亮。

#### ● 字库

系统内置 32、48、64 点阵的英文字库,在没有 TF 卡或者 NandFlash 的情况下都能正常使用;32、 48、64 点阵的中文字库,需要先将中文字库文件存入 TF 卡或者 NandFlash 中才能使用。

## 图片显示

支持 bmp 和 jpg 格式的图片。 图片的命名必须采用大写英文字符,并且文件名(包括.号)长度不能超过 10 个字符, 例如: PIC7.BMP、PIC789.BMP 正确, PIC7890.BMP 错误。

如果无法显示图片,则请尝试用 Windows 系统自带的画图工具打开并重新保存,然后重新解码。

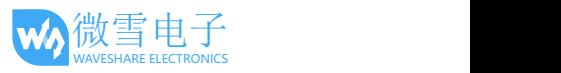

## <span id="page-4-0"></span>2. 如何使用

## <span id="page-4-1"></span>2.1. 位图文件的生成

- 1) 确保图片尺寸小于 800x600, 用 windows 系统自带的画图工具打开需要转换的图片。
- <span id="page-4-2"></span>2) 另存为 bmp 格式,保存类型选择 24 位位图。或者另存为 .jpg 格式。如遇.jpg 文件无法正 常解码,则使用 Windows 系统自带的画图工具打开并重新保存,然后重新解码。

## 2.2. 上位机的使用

微雪电子为该模块专门开发一款上位机软件,通过电脑就可以完成屏幕的基本显示,方便用户使 用。为确保上位机和模块能正常通信,需要准备一个 USB 转串口模块,这里以 CP2102 USB UART Board(mini)串口模块为例进行说明。关于该模块详细信息请参考附录。

## <span id="page-4-3"></span>2.2.1. 硬件连接

- 1) 使用跳线帽配置 USB 转串口模块的 VCCIO 电压为 5V
- 2) 连线信息如下表所示:

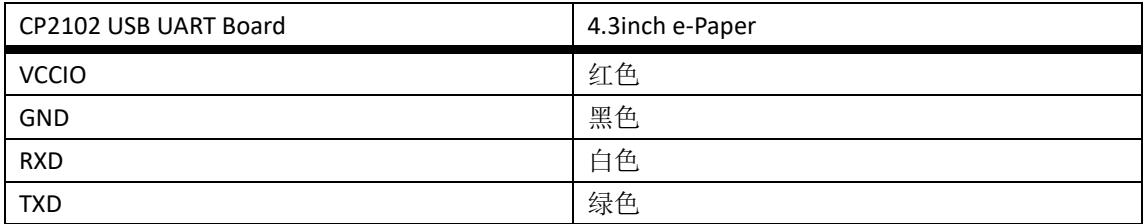

3) 用 USB 线将串口模块与电脑连接, 此时墨水屏上电, 指示灯点亮

## <span id="page-4-4"></span>2.2.2. 安装上位机软件

将软件解压到安装目录, 双击"install.bat", 弹出如下对话框后, 说明软件安装成功。

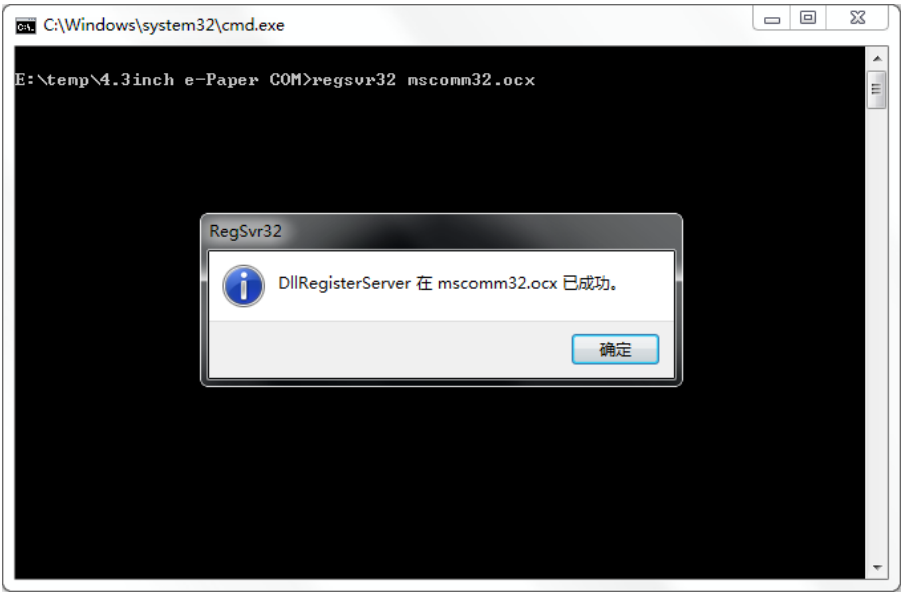

## 双击 **EPSCOMM.exe** 即可打开软件:

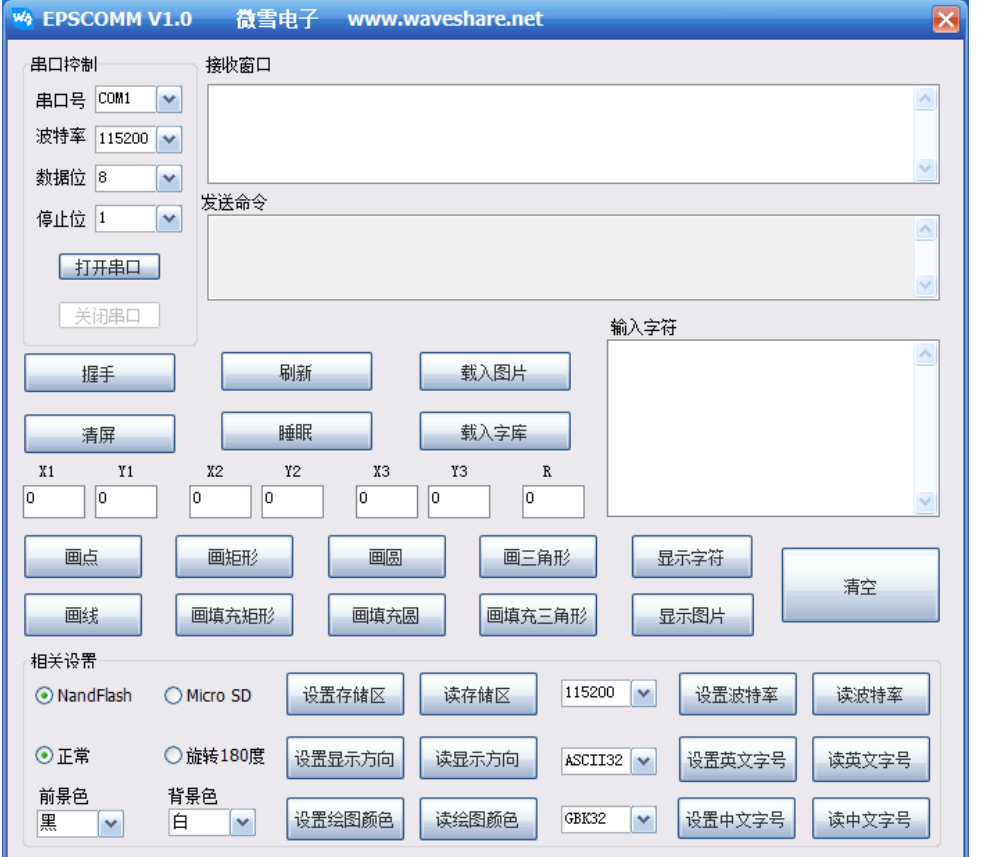

查看设备管理器,并设置对应的串口号,打开串口,单击 <mark>握手</mark> 按钮,模块返回 OK,说明通信 正常。

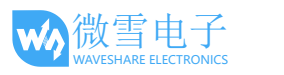

4.3inch e-Paper 用户手册

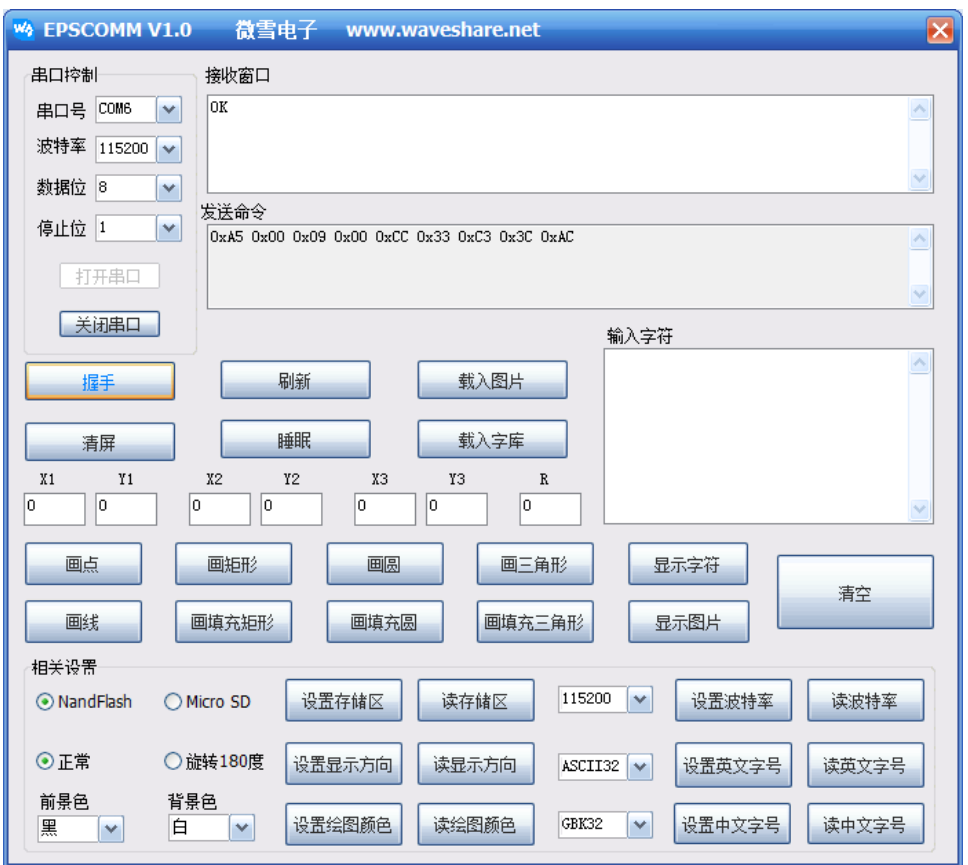

- <span id="page-6-0"></span>2.2.3. 字库和图片的导入
- 1) 准备一张 TF 卡(这里以 8G 为例),将卡格式化为 FAT32 文件系统,分配单元大小选择 4096 字节。将配套资料提供的字库和图片文件复制到卡内,将卡插入显示屏模块中。
- 2) 单击 载入字库,模块指示灯闪烁 3 次,开始导入;等待导入结束, 指示灯闪烁 3 次, 并返 回"OK",说明字库导入成功。

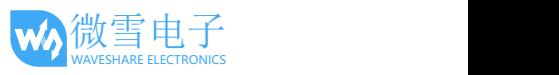

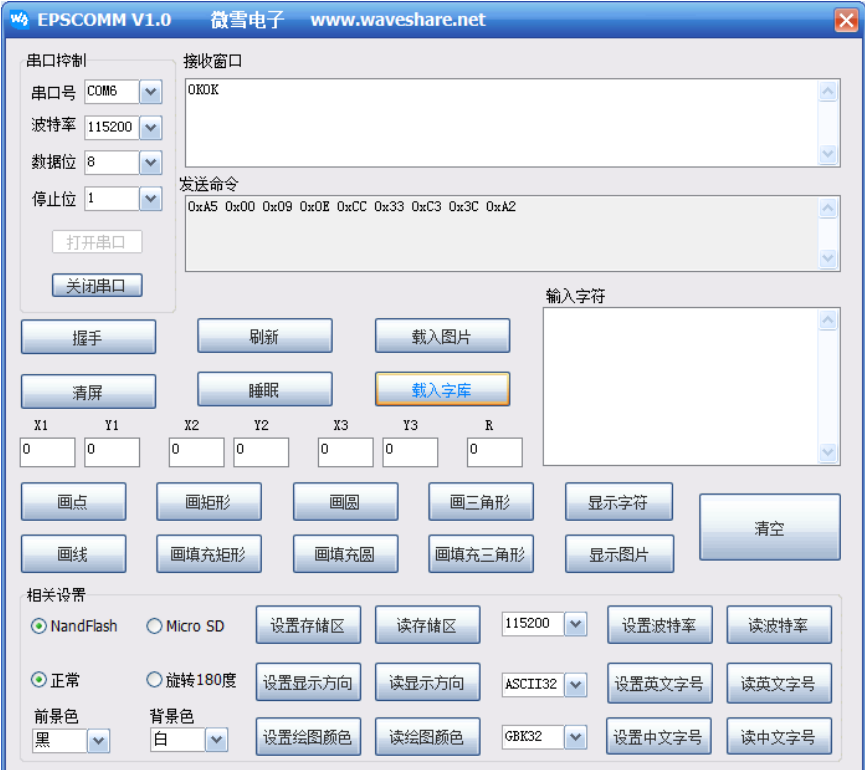

3) 单击 <mark>载入图片</mark>, 模块指示灯闪烁 3 次, 开始导入; 等待导入结束, 指示灯闪烁 3 次, 并返 回"OK",说明图片导入成功。

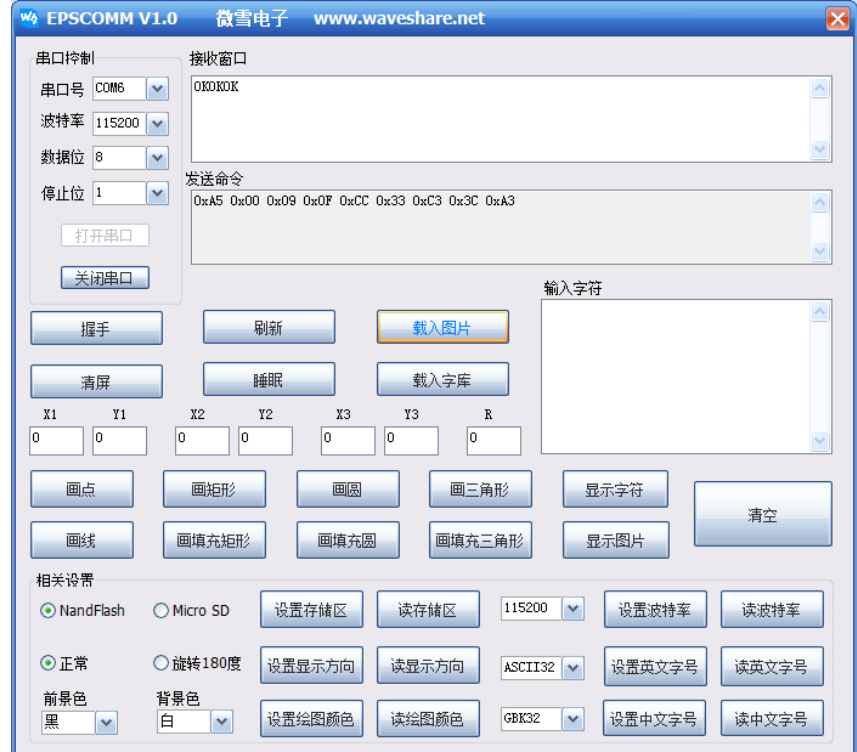

备注:

[1] 只需单击一次,单击的同时需要观察指示灯,如果闪烁,说明已经开始导入,等待导入结束。 [2] 出厂时默认已经导入字库文件,所以一般情况无需再重复载入字库,只需载入自定义的图片 文件。

[3] 字库或者图片的导入不受当前存储区设置的影响,无论存储区设置成Nand或者Micro SD卡, 文件导入方向均为 Micro SD 卡到 Nand Flash。

#### <span id="page-8-0"></span>2.2.4. 显示测试

1) 显示文字

在输入框输入: "你好世界 Hello,World!", 设置 X1, Y1 坐标均为 100, 点击 显示字符,再点击 刷新,输入的文字就会出现在屏幕上。

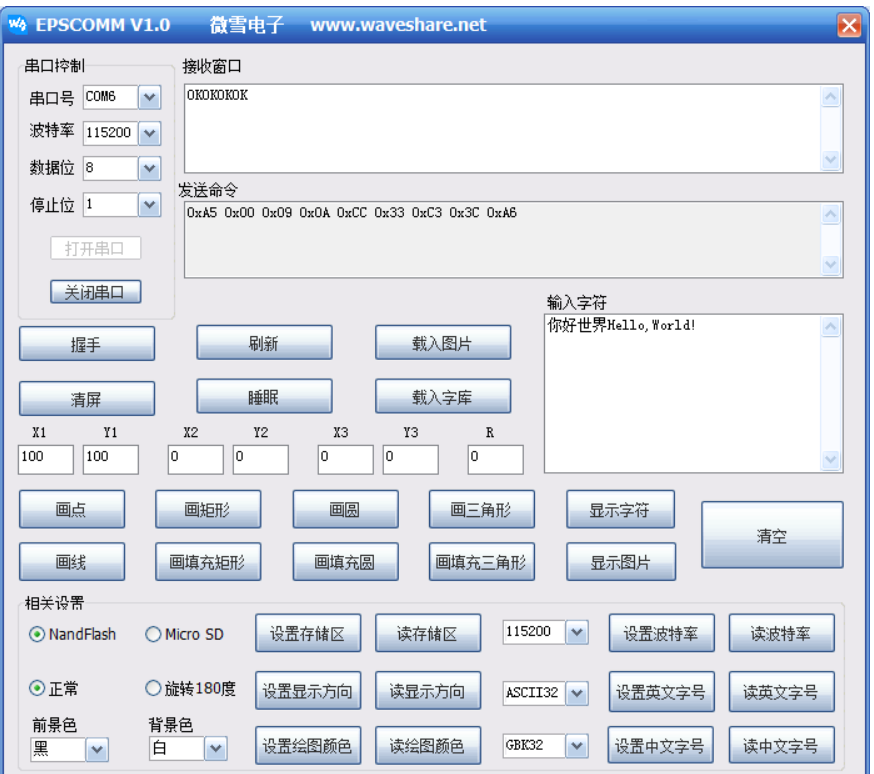

2) 显示图片

输入要显示的图片名称,例如"PIC7.BMP",设置 X1, Y1 坐标均为 0, 点击 显示图片,再点击 刷新,图片就会显示到屏幕上。

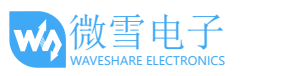

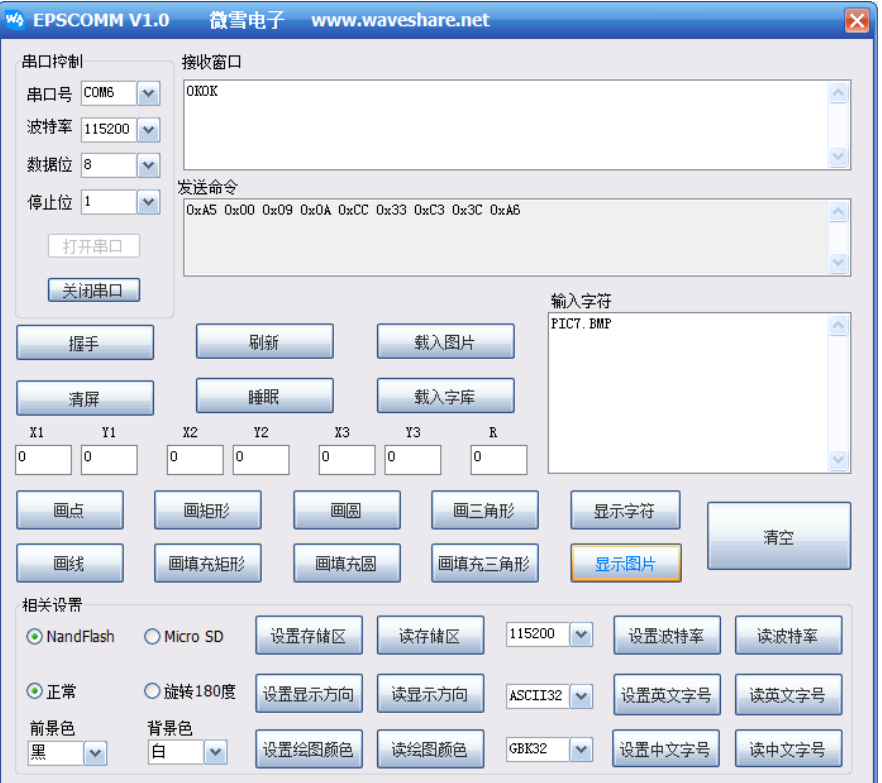

3) 显示图形

绘制图形功能需要输入的参数如下表:

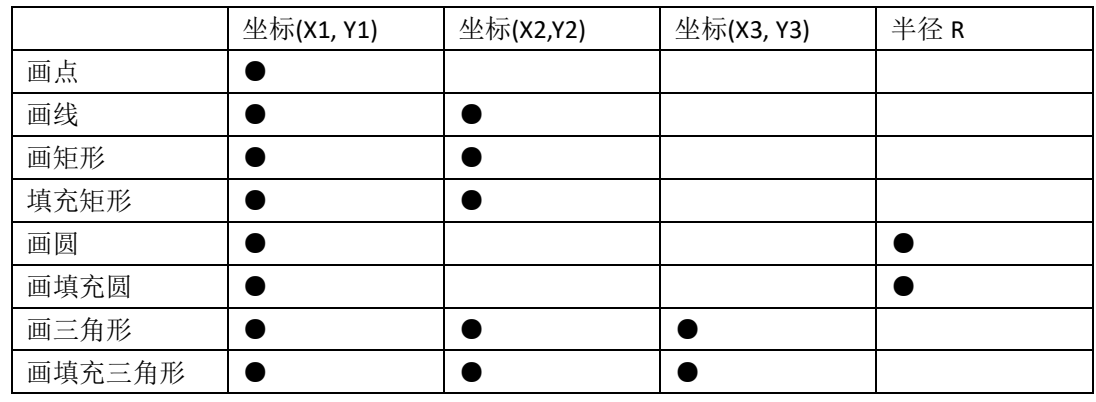

4) 其他设置

● 设置存储区,可以设置字库和图片文件的存储位置, 默认为 NandFlash

- 设置显示方向
- 设置绘图颜色,前景色代表文字的颜色,背景色代表文字背景颜色。默认前黑后白
- 设置波特率,主机与模块的通信速率,上电后默认 115200,不建议经常修改。
- 设置英文字号,可以设置英文字体的点阵大小
- 设置中文字号,可以设置中文字体的点阵大小

备注:

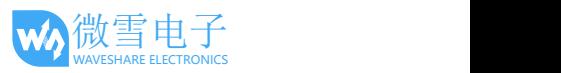

[1] 每个命令执行完成后都会返回相应的结果,一般都返回"OK"

[2] 每次画点、画线、显示字符、显示图片等等后,都必须点击一次 刷新 才能将内容更新到屏 幕上。

[3] 由于图片数据比较大,所以点击<mark>显示图片</mark> 后需要等待一段时间才能返回结果,然后再点击 一次 刷新 才能将内容更新到屏幕上。

## <span id="page-10-1"></span><span id="page-10-0"></span>2.3. ARDUINO

#### 2.3.1. 硬件连接

以微雪 Arduino UNO PLUS 开发板为例,关于开发板详细信息请参考附录。具体连线如下表所示:

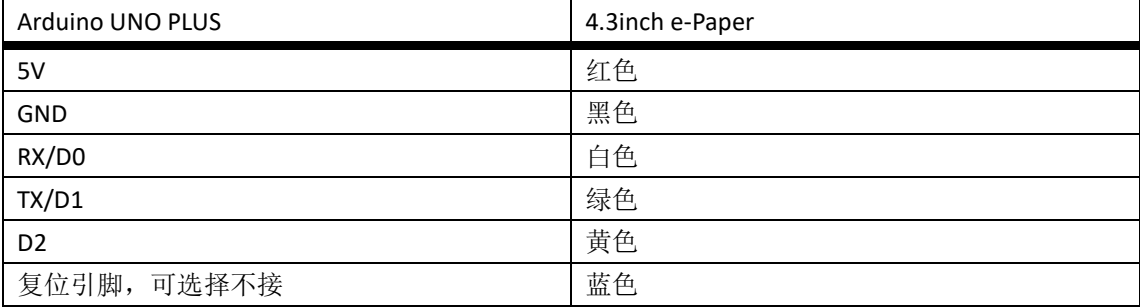

## <span id="page-10-2"></span>2.3.2. 程序编译下载

打开例程提供的 Arduino 程序, 编译并下载。注意: 在下载程序的时候应拔掉白色线。

## <span id="page-10-4"></span><span id="page-10-3"></span>2.4. XNUCLEO-F103RB

#### 2.4.1. 硬件连接

以微雪 XNUCLEO-F103RB 开发板为例,关于开发板详细信息请参考附录。具体连线如下表所示:

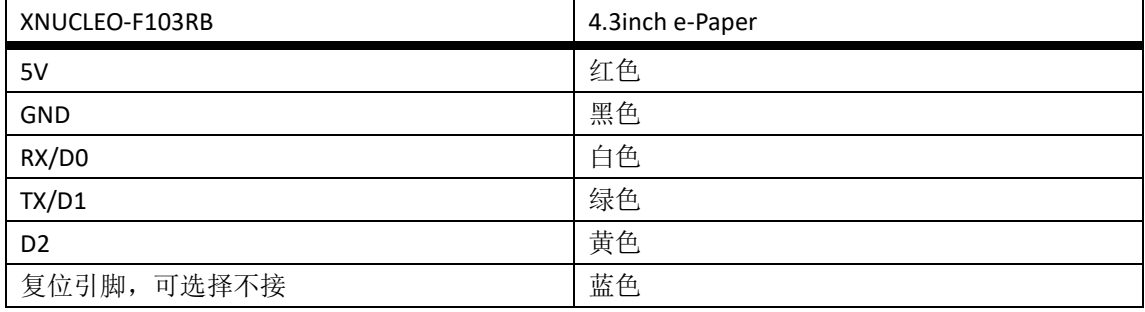

## <span id="page-10-5"></span>2.4.2. 程序编译下载

打开例程提供的 XNUCLEO-F103RB 程序, 编译并下载。

## 注意:

需要将 **XNUCLEO-F103RB** 开发板上面的 **JP4** 接口,用跳线帽配置为 **A** 和 **B** 相连。

## <span id="page-11-1"></span><span id="page-11-0"></span>2.5. OPEN103Z

## 2.5.1. 硬件连接

以微雪 Open103Z 开发板为例,关于开发板详细信息请参考附录。具体连线如下表所示:

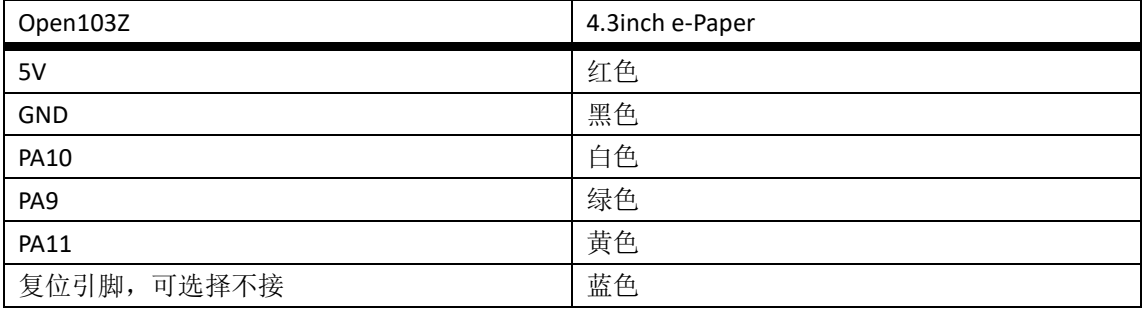

## <span id="page-11-2"></span>2.5.2. 程序编译下载

打开例程提供的 Open103Z 程序,编译并下载。

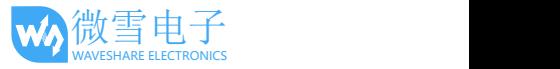

# <span id="page-12-0"></span>3. 串口通信协议

## <span id="page-12-2"></span><span id="page-12-1"></span>3.1. 基本约定

#### 3.1.1. 串口说明

该墨水屏模块采用异步、全双工串口(UART)通信,可自定义波特率大小。

## <span id="page-12-3"></span>3.1.2. 指令帧格式

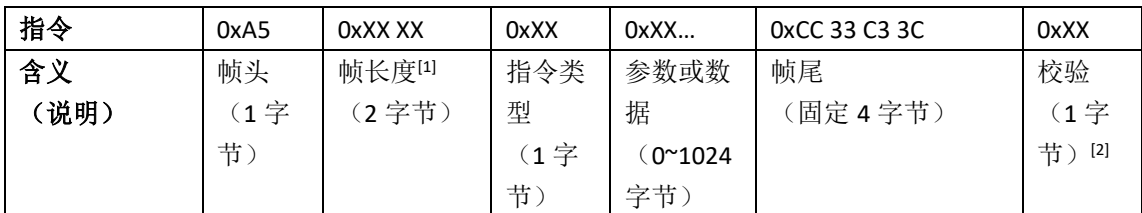

[1] 帧长度从帧头开始计算,一直到校验。

<span id="page-12-4"></span>[2] 校验方法为帧头到帧尾所有字节依次进行异或操作,最终结果作为校验字节。

#### 3.1.3. 传输顺序

采用网络字节序, 高字节在前, 低字节在后。例如传输一个参数 0x1234, 先发送 0x12, 后发送 0x34。

#### <span id="page-12-5"></span>3.1.4. 指令参数约定

- **●** Byte: 8 位, 单字节
- Short: 16 位, 双字节
- Dword: 32 位, 四字节
- String: 以 0 结尾的字符串

## <span id="page-12-6"></span>3.1.5. 颜色定义

本墨水屏显示终端支持 4 阶灰度显示, 每个像素点采用 2bits 来表示:

0x00: 黑

0x01: 深灰

0x02: 浅灰

0x03: 白

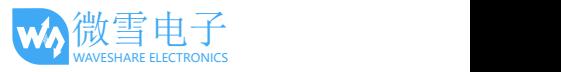

# <span id="page-13-1"></span><span id="page-13-0"></span>3.2. 指令集

# 3.2.1. 指令速查表

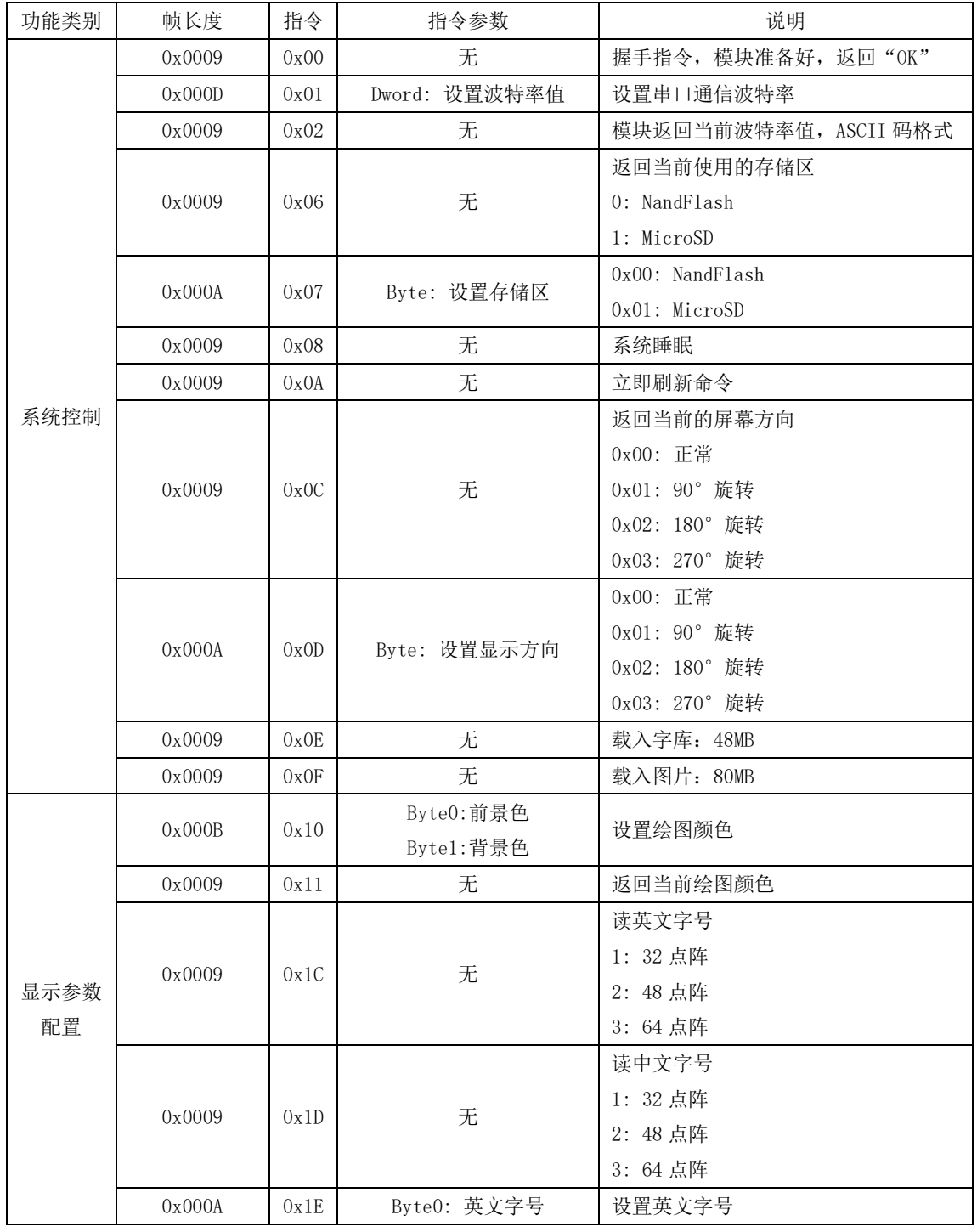

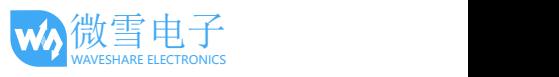

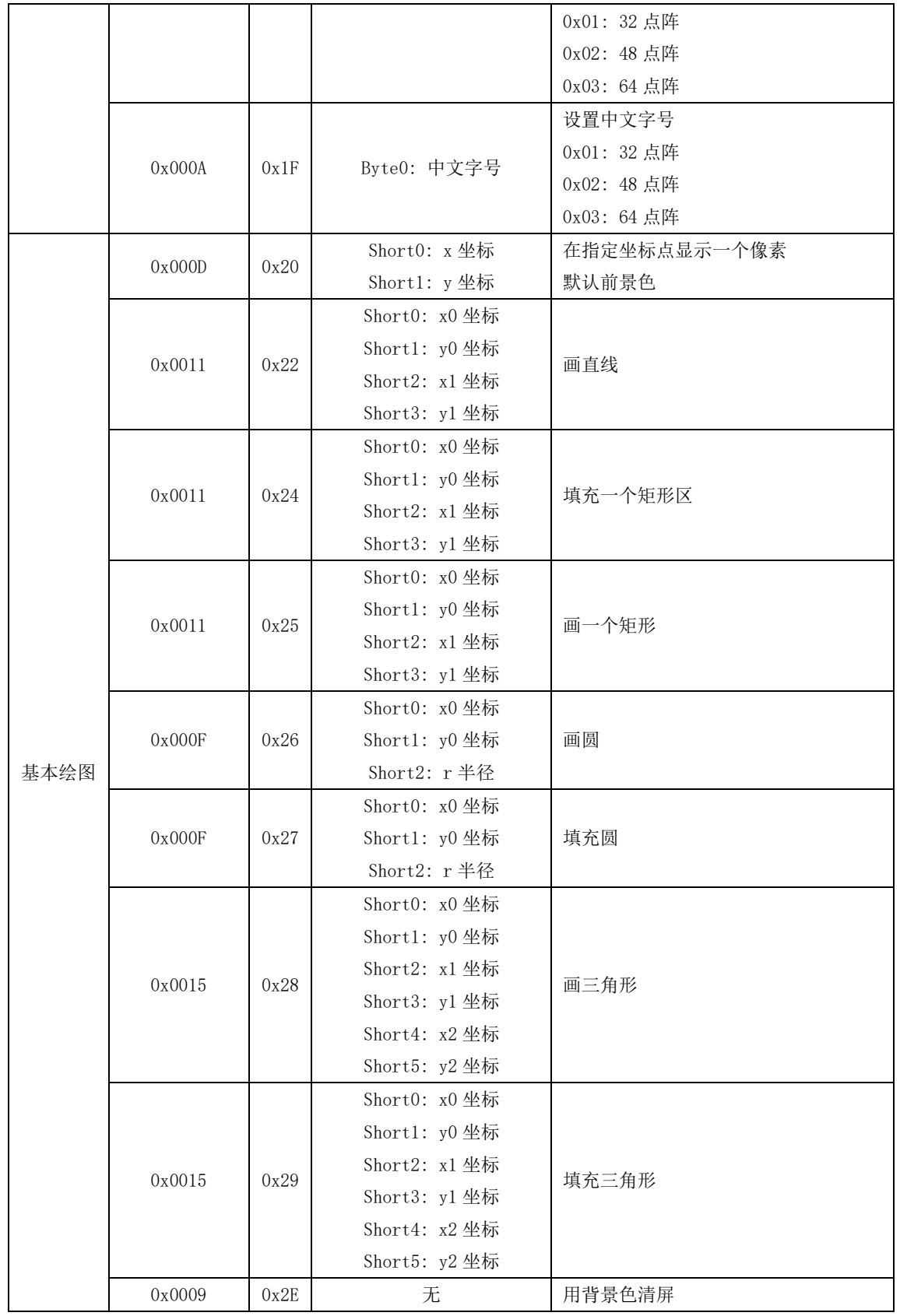

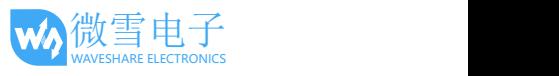

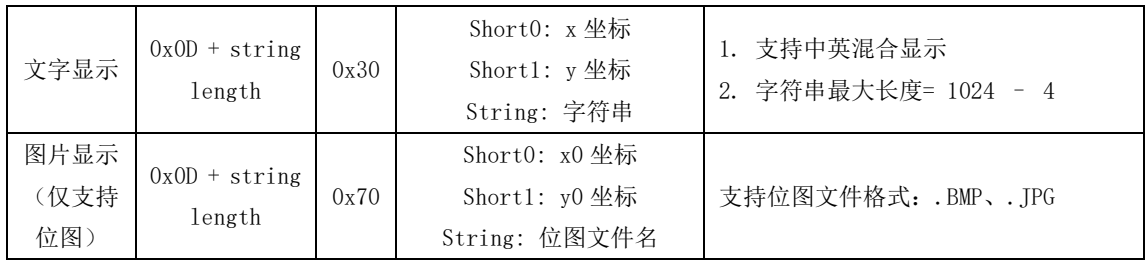

备注:

[1] string length 是以 0 结尾的字符串长度,计算长度的时候包含结尾的 0。

[2] 图片的命名必须采用大写英文字符,并且文件名(包括.号)长度不能超过 10 个字符。计算 长度的时候包含结尾的 0。长度不大于 11 个字符。

<span id="page-15-0"></span>3.2.2. 指令详解

#### 系统控制

1) 握手指令(0x00)

系统上电后,用户可发送该指令到终端,以判断是否就绪,终端就绪后才能正常接收指令 数据。

指令示例: A5 00 09 00 CC 33 C3 3C AC

指令说明: 握手指令

2) 设置波特率(0x01) 系统上电默认波特率为:115200,可使用该命令设置需要的通信波特率。主机命令发送后, 需要等待 100ms, 模块才会返回设置结果; 可以留给主机时间改变自身的波特率 指令示例: A5 00 0D 01 00 00 25 80 CC 33 C3 3C 0C 指令说明: 0x2580:设置波特率为 9600。波特率需要的参数为 4 个字节,故需要补齐。

3) 读取当前波特率(0x02) 指令示例: A5 00 09 02 CC 33 C3 3C AE

指令说明:读取系统当前波特率。

- 4) 返回当前正在使用的存储区(0x06) 指令示例: A5 00 09 06 CC 33 C3 3C AA 指令说明: 返回 0x00, 当前的存储区为内部 NandFlash; 返回 0x01, 当前的存储区为外部 TF 卡
- 5) 设置系统存储区(0x07) 配置系统当前的工作存储区,字库和图片文件既可以存放在外部 TF 卡,也可以导入到内部 NandFlash。 指令示例: A5 00 0A 07 00 CC 33 C3 3C A8

指令说明:0x00:设置当前存储区为 NandFlash

6) 系统睡眠(0x08)

使系统进入睡眠模式,降低系统功耗。进入睡眠模式后,状态指示灯熄灭,不再响应任何 命令,只能通过外部 WAKE\_UP 引脚唤醒。

指令示例: A5 00 09 08 CC 33 C3 3C A4

指令说明: 使系统进入睡眠状态

7) 刷新(0x0A) 将系统显存数据更新到屏幕进行显示。由于主机发送绘图类指令后,系统仅将数据写入内 部显存中,不会立即更新到屏幕;所以每次要显示到屏幕时需要执行一次该指令。

指令示例: A5 00 09 0A CC 33 C3 3C A6

指令说明:刷新

8) 获取屏幕显示方向(0x0C)

指令示例: A5 00 09 0C CC 33 C3 3C A0

指令说明: 返回 0, 屏幕旋转 0°: 返回 1, 屏幕旋转 90°: 返回 2, 屏幕旋转 180°: 返回

9) 屏幕显示方向(0x0D)

设置屏幕的显示方向,只支持 180°旋转。

指令示例: A5 00 0A 0D 01 CC 33 C3 3C A3

指令说明: 0x01:旋转 90°显示;0x02:旋转 180°显示;0x03:旋转 270°显示;设置屏幕 的显示方向,支持 90°、180°和 270°旋转。屏幕会在旋转之后首次刷新更新旋转后的图像, 见刷新命令(0x0A)。

10) 载入字库 (0x0E)

将 TF 卡中的字库文件导入到内部 NandFlash 中。字库文件包括:

GBK32.FON/GBK48.FON/GBK64.FON,开始导入和导入结束,指示灯都会闪烁 3 次。

指令示例: A5 00 09 0E CC 33 C3 3C A2

指令说明:导入字库

字库或者图片的导入不受当前存储区设置的影响,无论存储区设置成 Nand 或者 SD 卡, 文 件导入方向均为 SD 卡到 Nand Flash。

11) 载入图片 (0x0F)

将 TF 卡中的图片文件导入到内部 NandFlash 中, 开始导入和导入结束, 指示灯都会闪烁 3 次。

指令示例: A5 00 09 OF CC 33 C3 3C A3

指令说明:导入图片

只导入扩展名为.JPG 或者.BMP 的文件。

字库或者图片的导入不受当前存储区设置的影响,无论存储区设置成 Nand 或者 SD 卡,文 件导入方向均为 SD 卡到 Nand Flash。

#### 显示参数配置

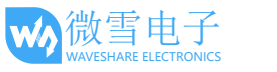

- 1) 设置调色板 (0x10) 设置系统绘图的前景色和背景色。前景色用于显示基本的绘图和文字,背景色用于清屏。 指令示例:A5 00 0B 10 00 03 CC 33 C3 3C BD 指令说明: 0x00: 前景色为黑色 0x03: 背景色为白色
- 2) 获取调色板数据(0x11) 指令示例: A5 00 09 11 CC 33 C3 3C BD 指令说明:例如返回 03,0:前景色为黑色,3:背景色为白色
- 3) 读英文字号(0x1C) 指令示例: A5 00 09 1C CC 33 C3 3C B0 指令说明:返回当前英文字号索引
- 4) 读中文字号(0x1D) 指令示例: A5 00 09 1D CC 33 C3 3C B1 指令说明:返回当前中文字号索引
- 5) 设置英文字号(0x1E) 设置系统英文字体点阵大小,目前支持 32/48/64 点阵。 指令示例: A5 00 0A 1E 01 CC 33 C3 3C B0 指令说明:0x01: 设置英文字号为 32
- 6) 设置中文字号(0x1F) 设置系统中文字体点阵大小,目前支持 32/48/64 点阵。 指令示例: A5 00 0A 1F 01 CC 33 C3 3C B1 指令说明:0x01: 设置中文字号为 32
- 基本绘图
- 1) 画点(0x20) 使用前景色在指定坐标位置显示一个像素点。 指令示例: A5 00 0D 20 00 0A 00 0A CC 33 C3 3C 88 指令说明: 在(0x0A, 0x0A)处显示一个像素点

2) 画直线(0x22) 使用前景色在指定的两个坐标点之间画一条直线。 指令示例: A5 00 11 22 00 0A 00 0A 00 FF 00 FF CC 33 C3 3C 96 指令说明: 在(0x0A, 0x0A)和(0xFF, 0xFF)两个坐标点之间画一条直线。

3) 填充一个矩形区 (0x24) 使用前景色填充一个由两个坐标点描述的矩形区域。这两个点是矩形的对角点。

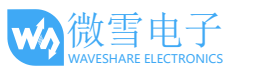

指令示例: A5 00 11 24 00 0A 00 0A 00 FF 00 FF CC 33 C3 3C 90 指令说明: 在(0x0A, 0x0A)和(0xFF, 0xFF)两个坐标点之间填充一个矩形区。 4) 画一个矩形 (0x25) 使用前景色显示一个由两个坐标点描述的矩形区域。这两个点是矩形的对角点。 指令示例: A5 00 11 25 00 0A 00 0A 00 FF 00 FF CC 33 C3 3C 91 指令说明: 在(0x0A, 0x0A)和(0xFF, 0xFF)两个坐标点之间显示一个矩形区。 5) 画圆(0x26) 根据指定的圆心坐标和半径大小画圆。 指令示例: A5 00 OF 26 00 FF 00 FF 00 80 CC 33 C3 3C 0C 指令说明: 圆心坐标(OxFF, OxFF), 半径大小 0x80 6) 填充圆(0x27) 根据指定的圆心坐标和半径大小填充圆。 指令示例: A5 00 0F 27 00 FF 00 FF 00 80 CC 33 C3 3C 0D 指令说明: 圆心坐标(OxFF, OxFF), 半径大小 0x80 7) 画三角形 (0x28) 根据指定的三点坐标画三角形。 指令示例: A5 00 15 28 00 0A 00 0A 00 20 00 80 00 80 00 FF CC 33 C3 3C 47 **指令说明:** 坐标(0x0A, 0x0A), (0x20, 0x80), (0x80, 0xFF) 8) 填充三角形(0x29) 根据指定的三点坐标填充三角形。 指令示例: A5 00 15 29 00 0A 00 0A 00 20 00 80 00 80 00 FF CC 33 C3 3C 46 指令说明: 坐标(0x0A, 0x0A), (0x20, 0x80), (0x80, 0xFF) 9) 清屏(0x2E) 用背景色清屏。 指令示例: A5 00 09 2E CC 33 C3 3C 82 指令说明:清屏 文字显示 1) 显示字符串(0x30) 在指定坐标位置显示一个字符串,支持中英文混合显示。 指令示例: A5 00 17 30 00 0A 00 0A C4 E3 BA C3 57 6F 72 6C 64 00 CC 33 C3 3C 9E 指令说明: 0x0A, 0x0A: 指定坐标 0xC4E3:你 0xBAC3:好

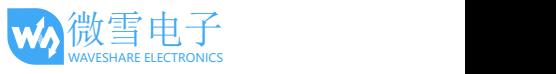

0x57 6F 72 6C 64: World 执行后会在屏幕显示: 你好 World 对于一个字符串,必须是以 0 结尾。所以 C4 E3 BA C3 57 6F 72 6C 64 后面还要加 00。

2) 设置字体大小(0x1F) 支持 32 位、48 位和 64 位点阵。32 位点阵意味着字体高度为 32pixel, 48 和 64 位亦然。 指令示例: A5 00 0A 1F 01 CC 33 C3 3C B1 指令说明: 字号设置为 32。

指令示例: A5 00 0A 1F 02 CC 33 C3 3C B2 指令说明:字号设置为 48。

指令示例: A5 00 0A 1F 03 CC 33 C3 3C B3 指令说明:字号设置为 64。

- 串口输入流
- 1) 通过串口发送文件到 SD 卡(0x40)

# 指令示例: A5 00 12 40 50 49 43 37 2E 42 4D 50 00 CC 33 C3 3C EB 指令说明:

50 49 43 37 2E 42 4D 50 是 PIC7.BMP 对应的 ASCII 码。执行该命令之后,系统会要求客户发送文 件,之后任何通过串口发送的数据都会保存到 SD 卡。如果数据输入终止超过 1s,该功能自动结束。 文件发送结束之后返回异或校验码和收到的输入数据大小(byte),客户根据应答信号确认文件是否 正确发送。最后,用户需要发送 y 确认,文件才会保存到 micro SD 卡中。 文件发送之后,如果该文件是图片(.JPG 或者.BMP), 那么需要把存储区设置成 SD 卡 (A5 00 0A 07 01 CC 33 C3 3C A9),然后再使用"图片显示"命令才能把该图片显示在屏幕上。串口输入流命令 不受当前存储区设置的影响,无论设置成 Nand 或者 Micro SD 卡,串口输入的文件均会保存至 SD 卡。

- 存储区管理
- 1) 完全擦除 Nand Flash。

指令示例: A5 00 09 50 CC 33 C3 3C FC 指令说明: 执行该命令之后, 需要发送 v 确认才会完全擦除 Nand Flash。

## ● 图片显示

2) 显示位图(0x70)

要正确执行该指令,必须先确保存储区有对应名称的位图文件。这里的存储区既可以是 TF 卡,也可以是内部 NandFlash。 指令示例: A5 00 16 70 00 00 00 00 50 49 43 37 2E 42 4D 50 00 CC 33 C3 3C DF

## 指令说明:

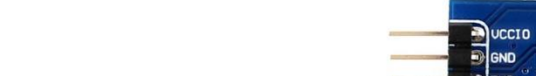

图片起始坐标为(0x00, 0x00)

0x50 49 43 37 2E 42 4D 50: 位图文件名 PIC7.BMP 对于一个字符串, 必须是以 0 结尾。所以 50 49 43 37 2E 42 4D 50 后面还要加 00。 位图文件名必须用大写英文字符,计算长度的时候包含结尾的 0。长度不大于 11 个字符。 例如 PIC7.BMP、PIC789.BMP 正确, PIC7890.BMP 错误。

## 4. 固件更新

如需更新固件,请谨慎操作。

- 1) 把名为 firmware.bin 的固件放入 Micro SD 卡,再把 Micro SD 卡插入到卡槽中。
- 2) 上电之后,如果程序检测到固件存在,系统会自动更新固件,此时指示灯不亮。
- 3) 更新完成之后,串口打印"firmware update success",指示灯点亮。此过程约 10 秒钟。
- 4) 取下 Micro SD 卡, 并删除 firmware.bin 文件, 否则每次开机都会进行固件更新。

## <span id="page-20-0"></span>5. 附录

#### **1. CP2102 USB UART Board(micro)**

CP2102 是一款单芯片 USB 转 UART 数据转换器, 对外供电 3.3V 或 5V, 驱动支持的操作系统包 括 Windows 10/8/7/Vista/Server2003/xp/2000

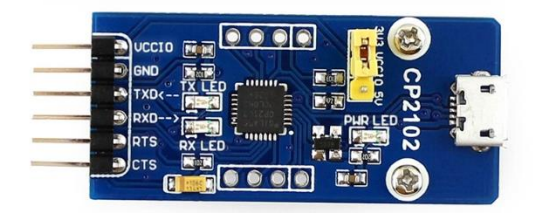

关于本模块的详细信息可参考如下链接:

- 中文: <http://www.waveshare.net/shop/CP2102-USB-UART-Board-micro.htm>
- 英文: <https://www.waveshare.com/cp2102-usb-uart-board-micro.htm>

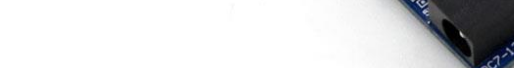

## **2. Arduino UNO PLUS**

UNO PLUS 是兼容 Arduino UNO R3 的开发板,基于 ATMEGA328P-AU, 改进了 UNO R3 的部分缺陷 ,可以说是 UNO 的改进版。

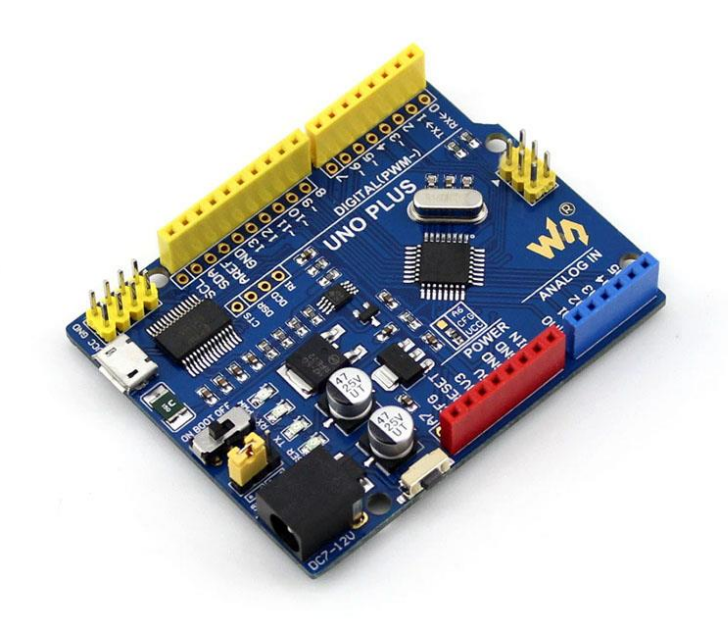

关于本开发的详细信息可以参考下面链接:

- 中文: <http://www.waveshare.net/shop/UNO-PLUS.htm>
- 英文: <http://www.waveshare.com/product/arduino/main-board/avr/uno-plus.htm>

## **3. XNUCLEO-F103RB**

兼容 NUCLEO-F103RB, 基于 STM32F103RBT6 主控芯片。支持 mbed 开发平台, 还打通了 Arduino 生态圈。

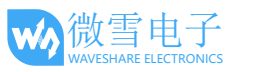

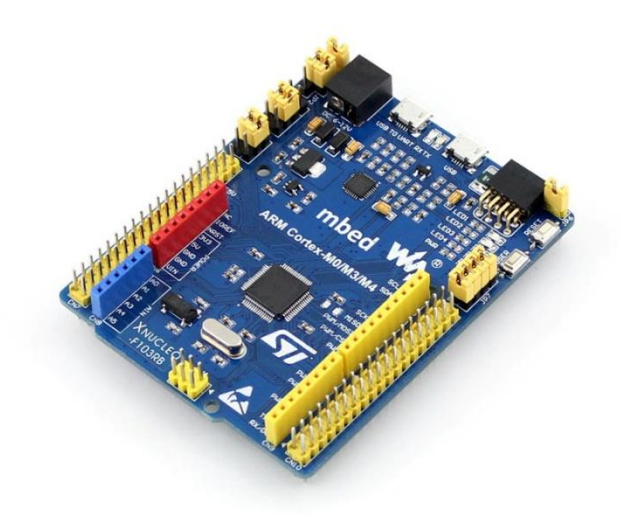

关于本开发板的详细信息可参考下面链接:

- 中文: <http://www.waveshare.net/shop/XNUCLEO-F103RB.htm>
- 英文: <http://www.waveshare.com/xnucleo-f103rb.htm>

## **4. Open103Z**

Stm32 开发板 Open103Z 是一块以 STM32F103ZET6 为主控的开发板, 它带有丰富的扩展接口, 支 持各类外围模块的接入。

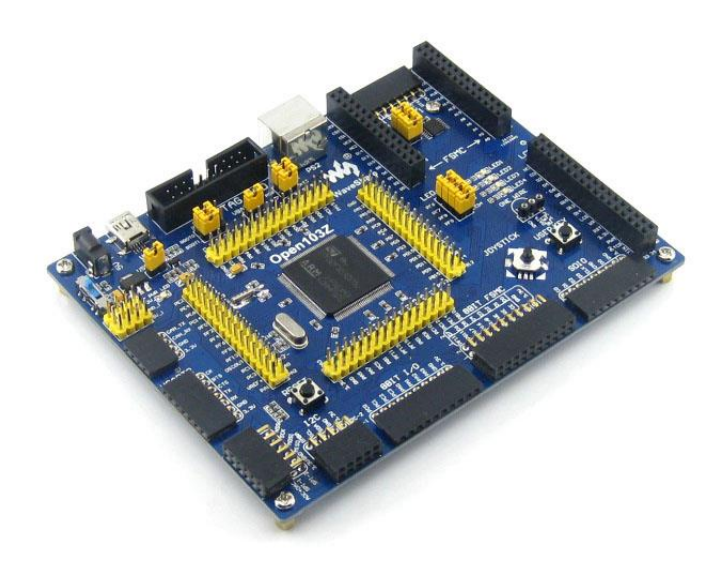

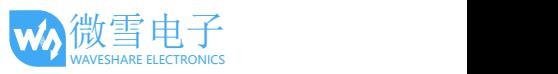

- 关于本开发板的详细信息可参考下面链接
- 中文: <http://www.waveshare.net/shop/Open103Z.htm>
- 英文: <http://www.waveshare.com/open103z-standard.htm>